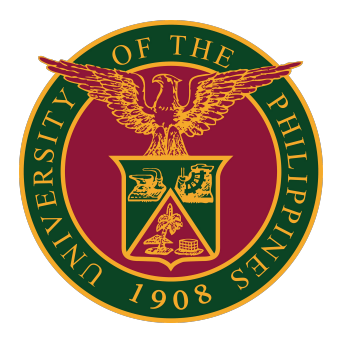

#### **Webex for UP Users**

**How to Log-in using iOS App v1.0**

1. On your mobile, download the Webex iOS app by going to <https://www.webex.com/downloads.html>

Press the "Apple App Store" button to download the Webex iOS app.

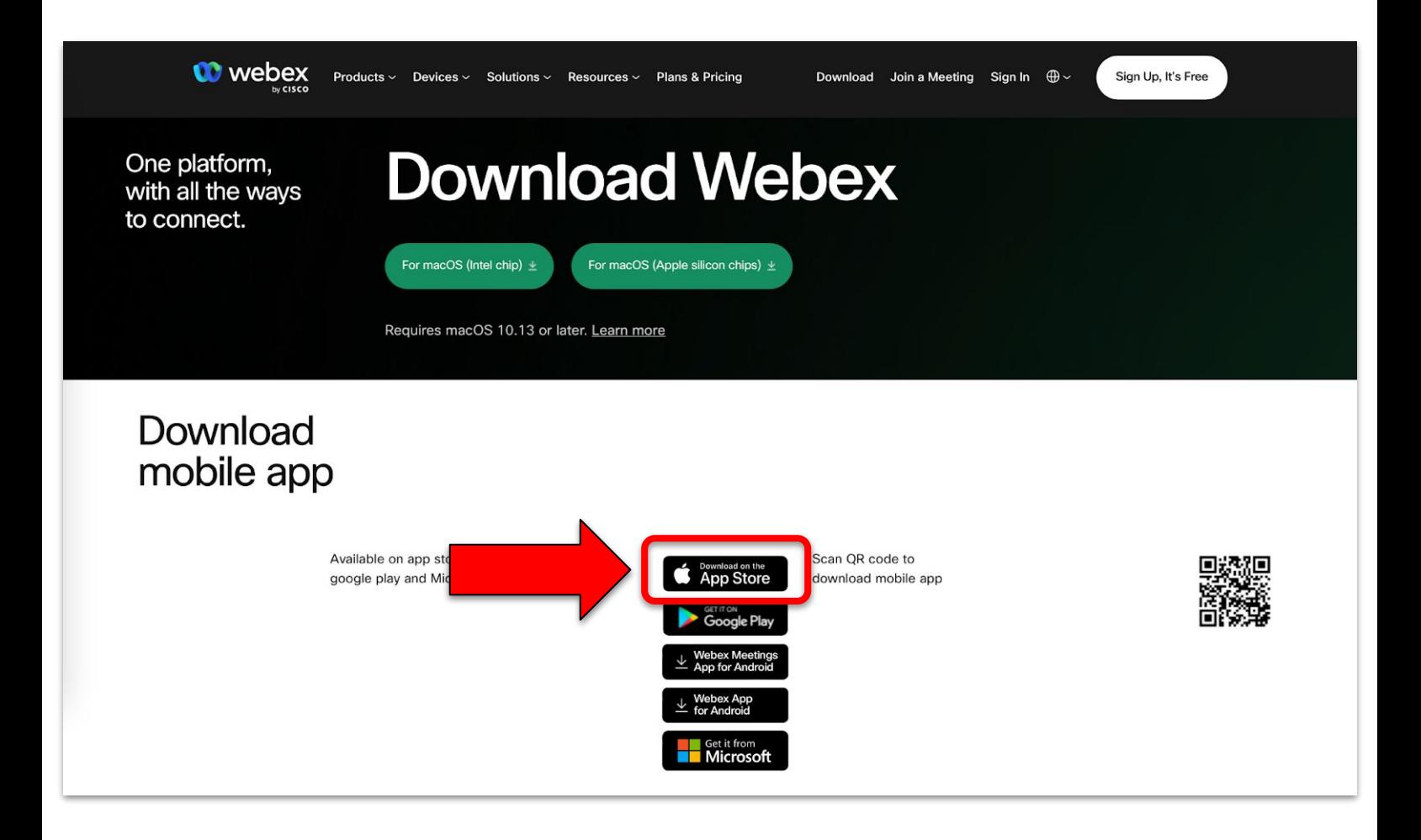

- 2. Once you have downloaded the Webex app, open it on your mobile.
- Then, click the "Sign in" button.

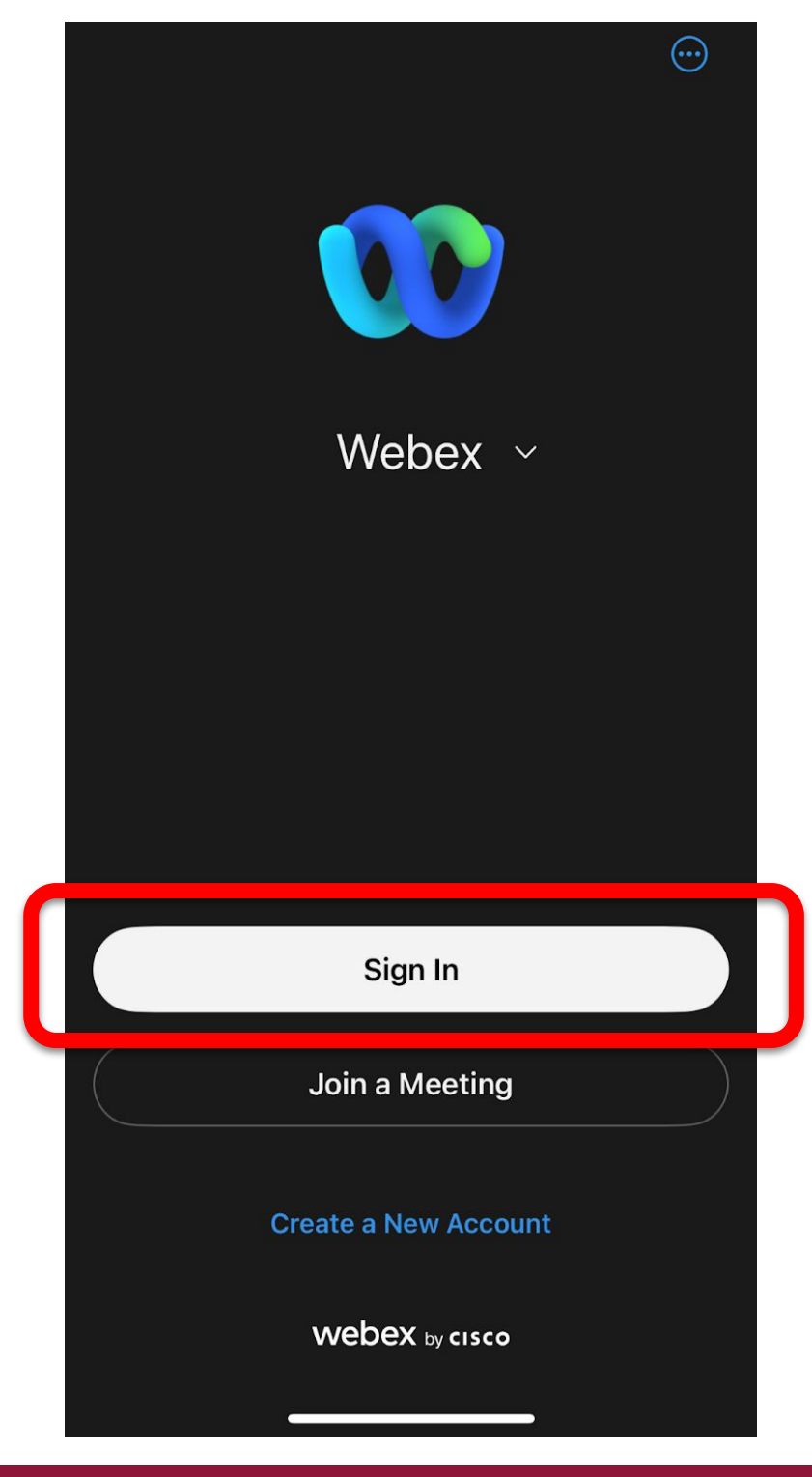

- 3. Enter your UP Mail (@up.edu.ph) account.
- Then click the "Next" button.

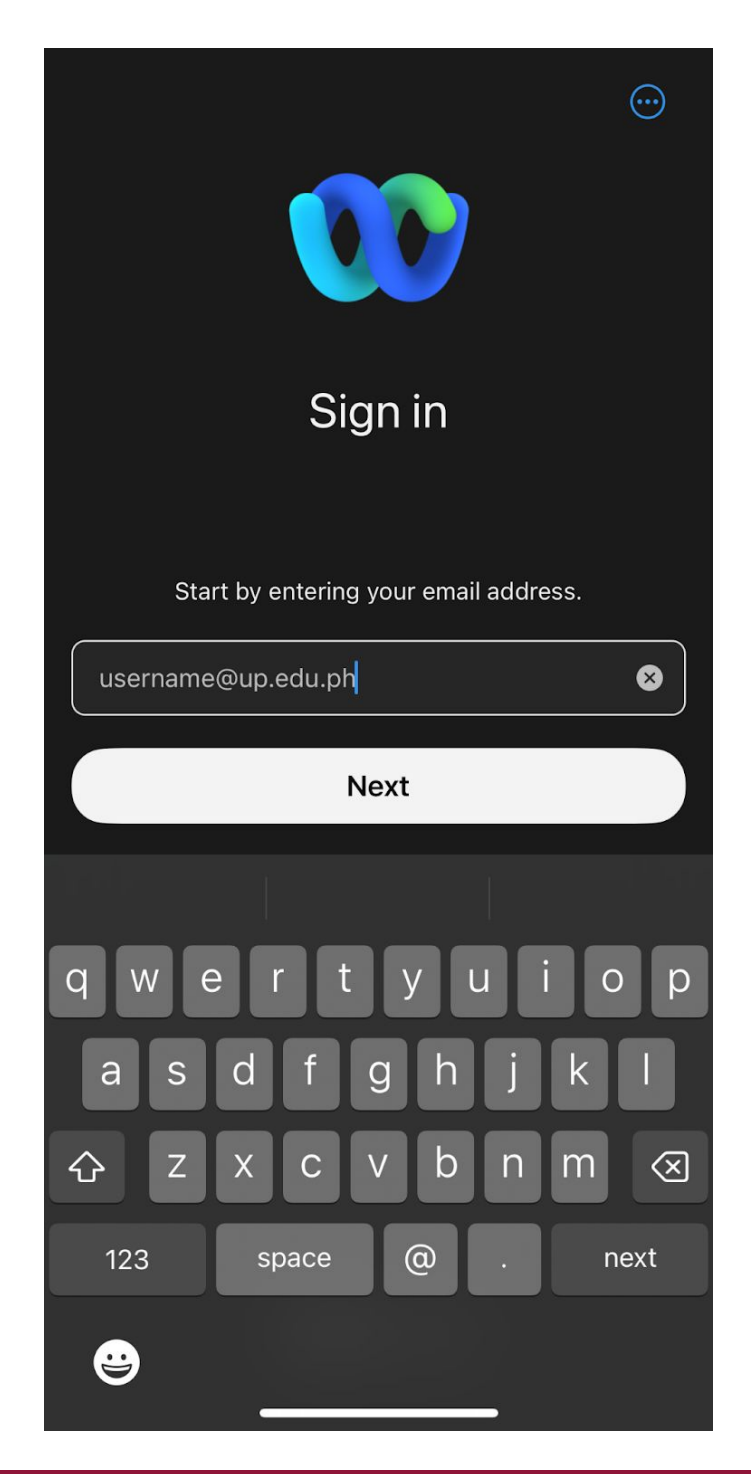

5. A Google mail sign in page will then appear.

Sign in using UP Mail (@up.edu.ph) account.

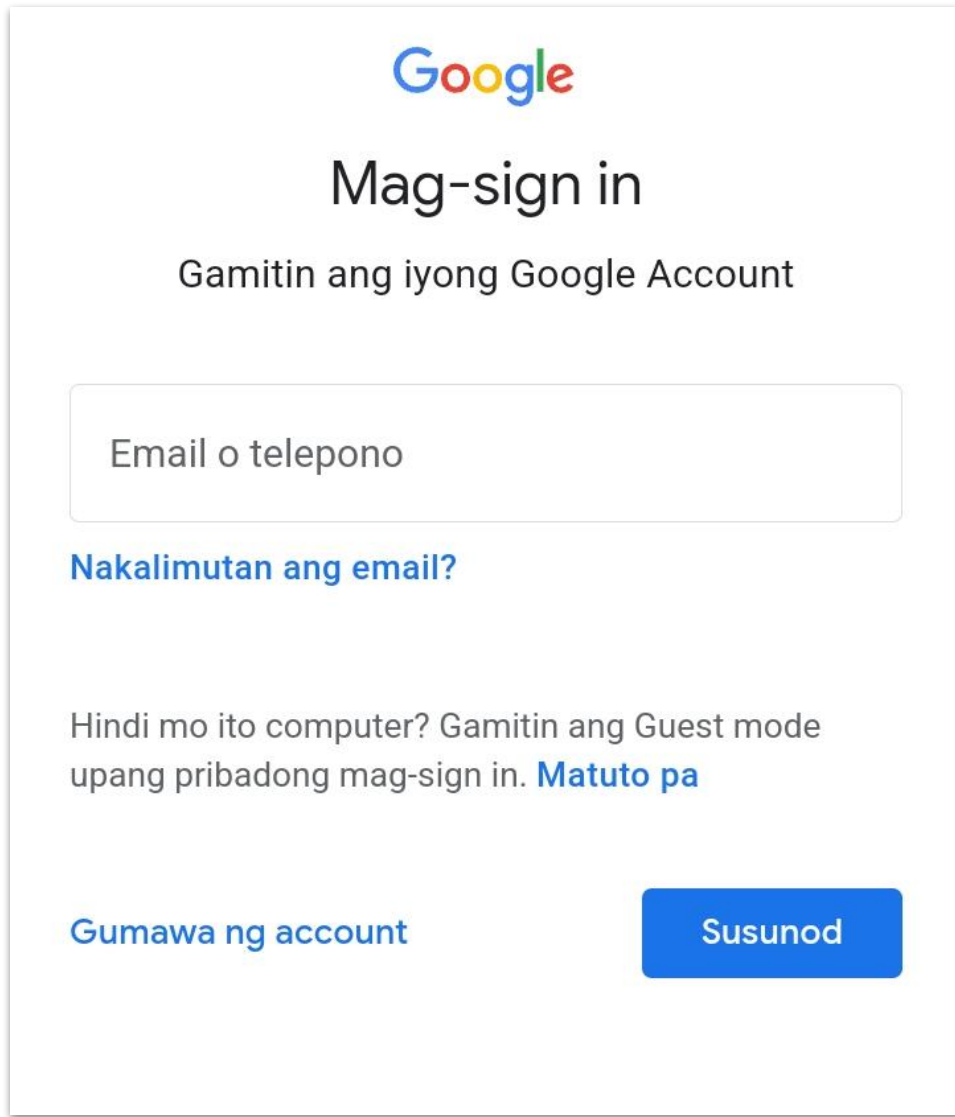

6. Congratulations! You are now signed in to Webex via iOS mobile app.

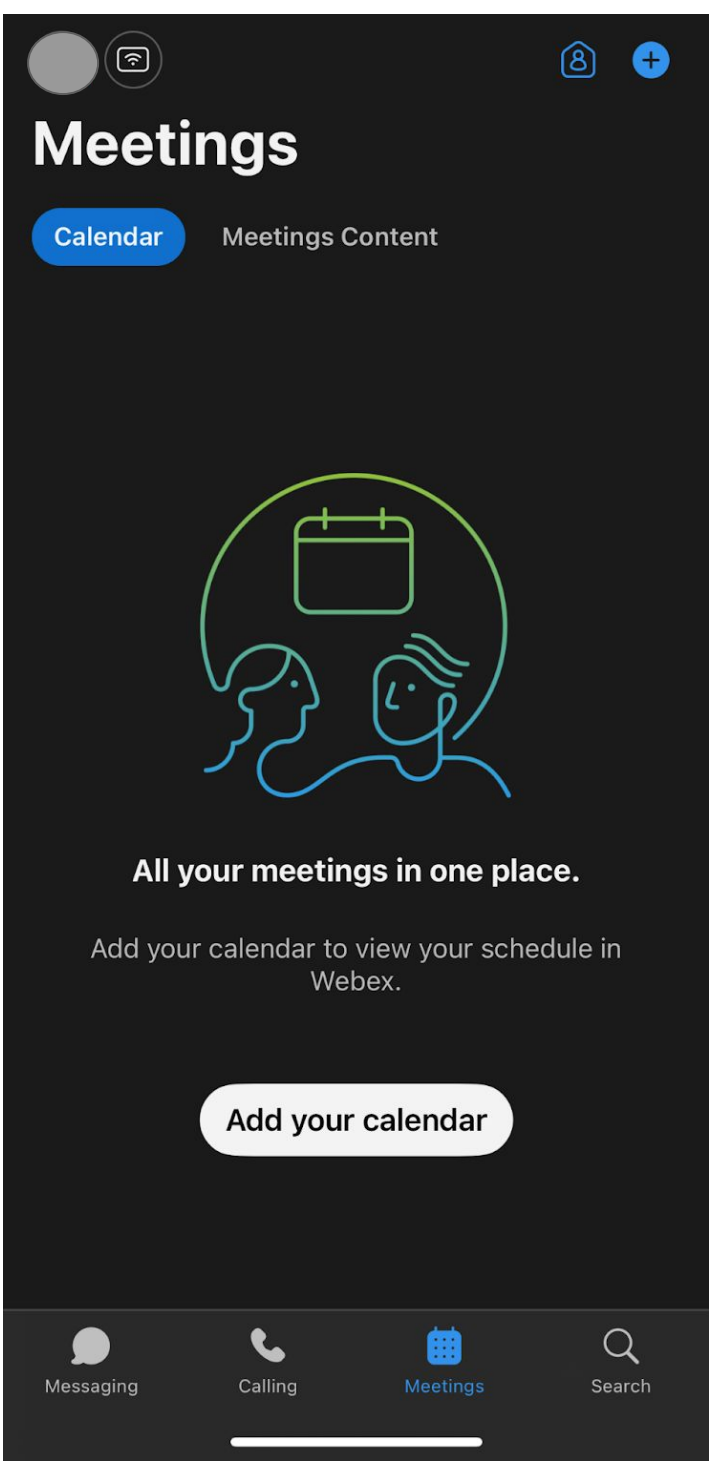

To test your computer or device, please visit: <https://www.webex.com/test-meeting.html>

# **Technical Support**

#### For technical support, please contact us at the UP System ICT Support at:

<https://ictsupport.up.edu.ph/>

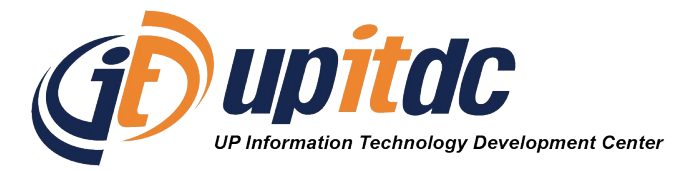

This document was was prepared by the Office of the Vice President for Development-Information Technology Development Center (OVPD-ITDC).